# Record Zoom, save to Microsoft Stream, & link to Blackboard

This series of tutorials will show you how to:

- Record a Zoom session
- Save the recording to Microsoft Stream
- Share the session link
- Post the shared link of the recording to Blackboard

#### *Record and retrieve a Zoom recording*

Follow these instructions to record and retrieve a Zoom recording.

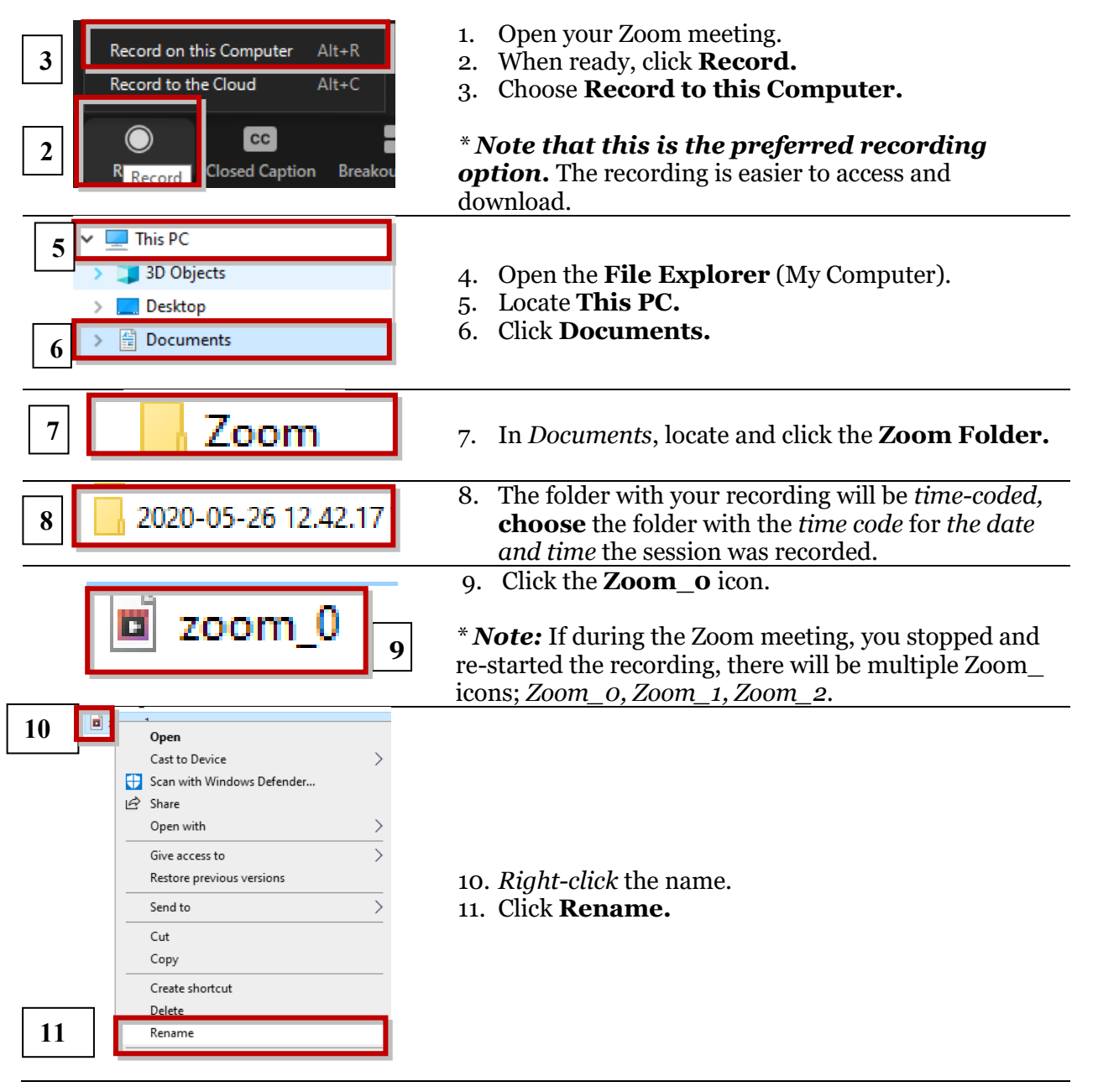

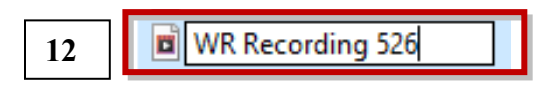

- 12. *Rename the recording* so that you can easily identify it. If you have multiple recordings in the same meeting, *rename all of them.*
- 13. The video is now ready to upload to Microsoft Stream.

### *Save the Zoom recording to Microsoft Stream*

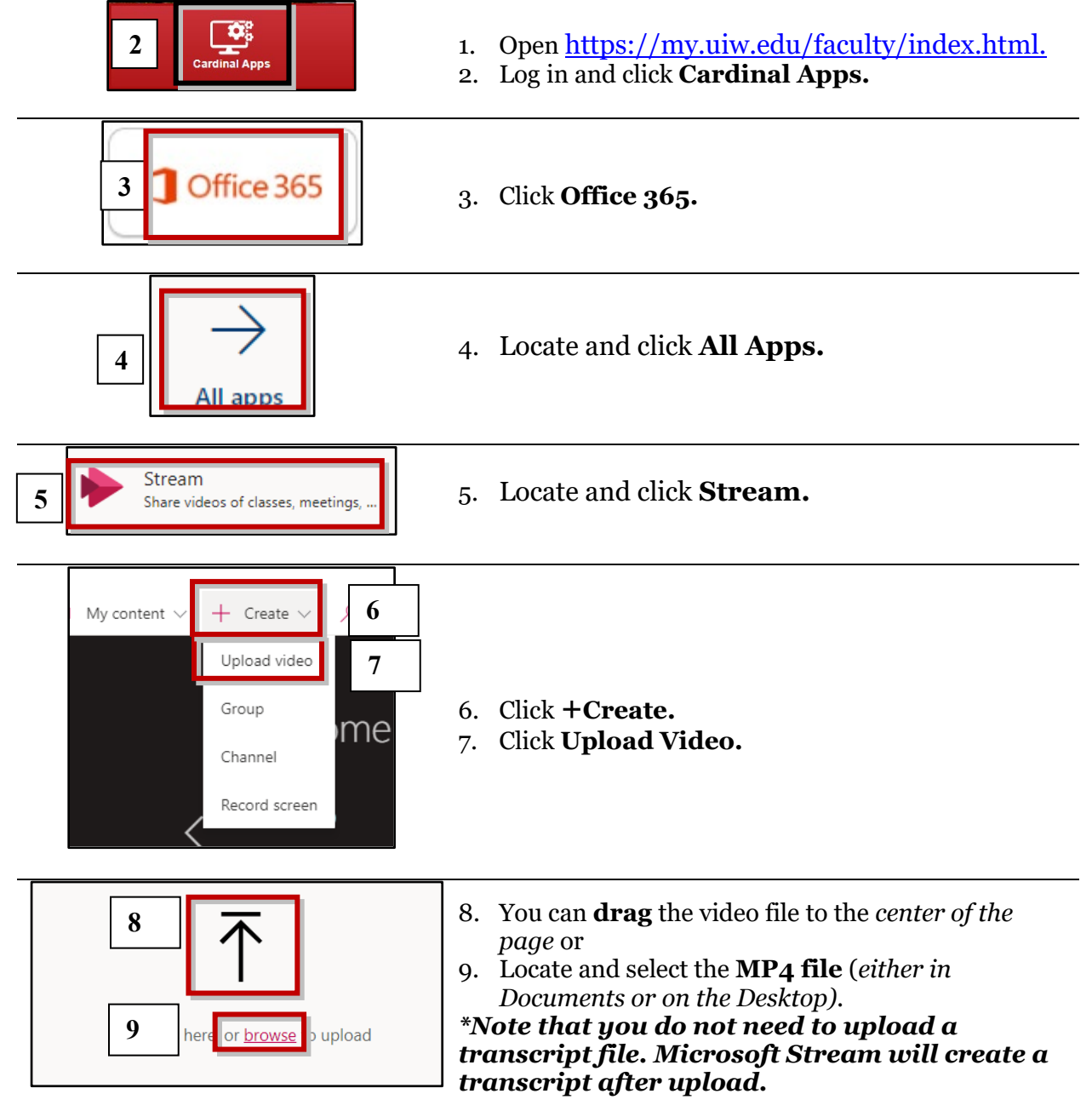

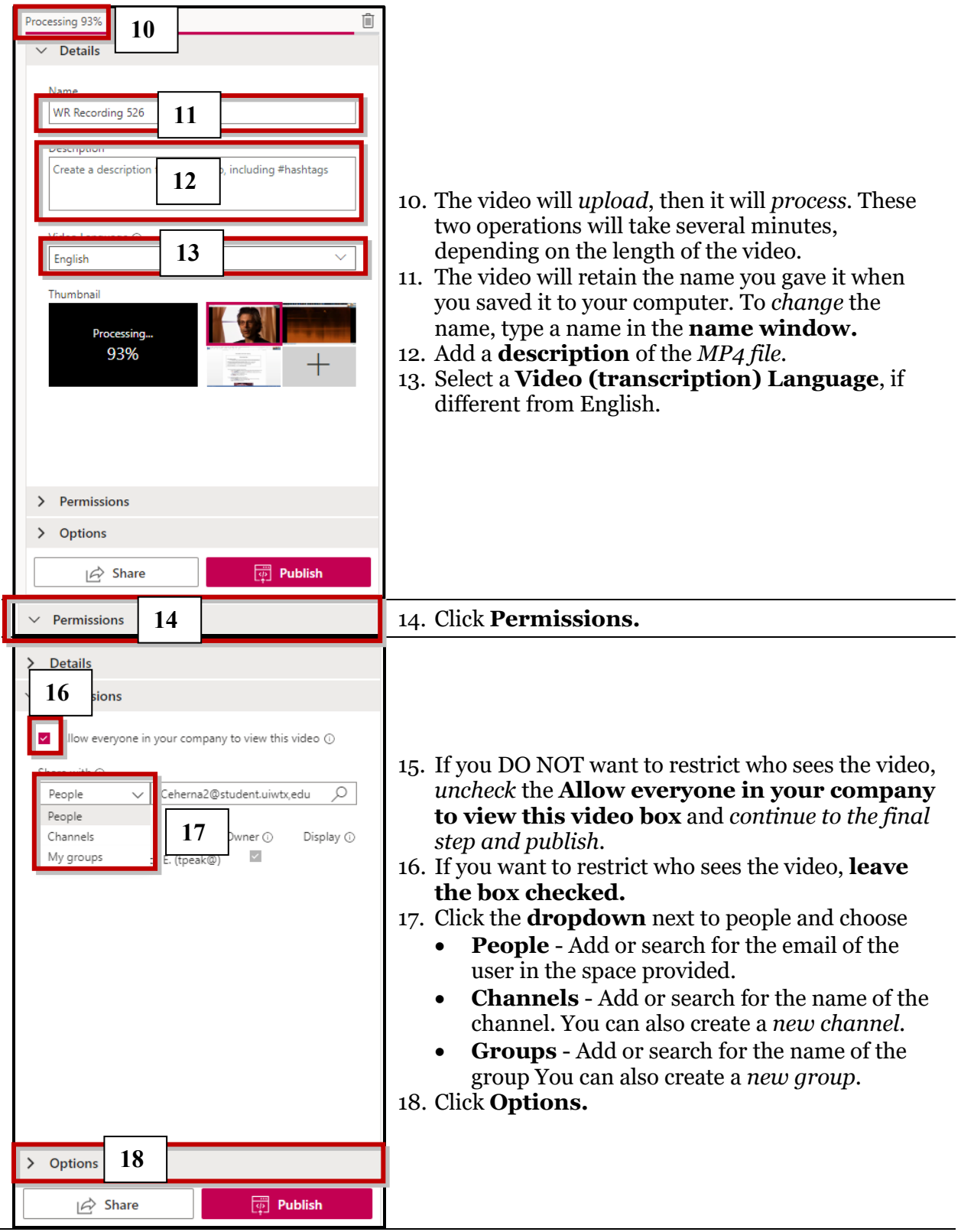

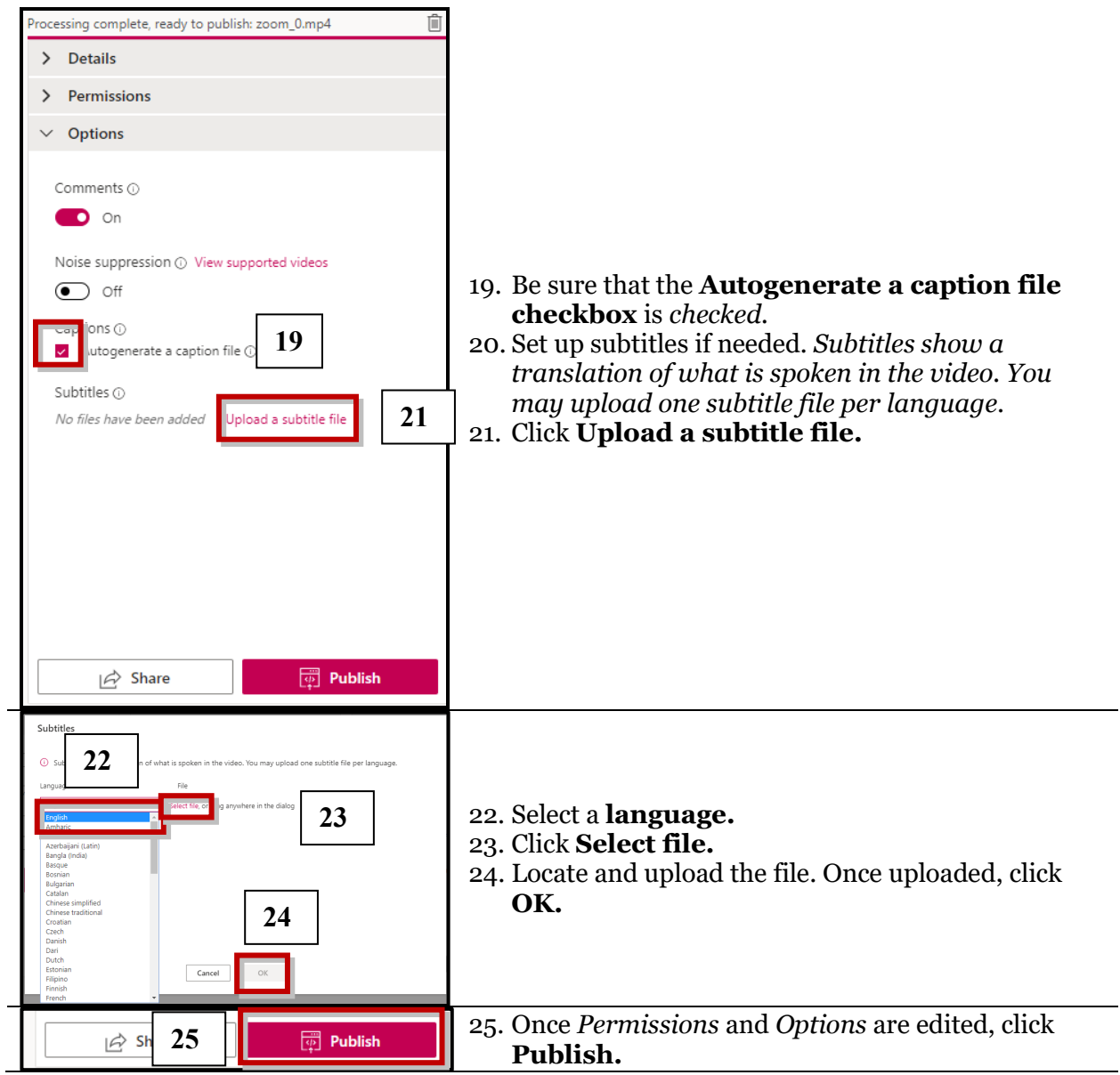

## *Share the video*

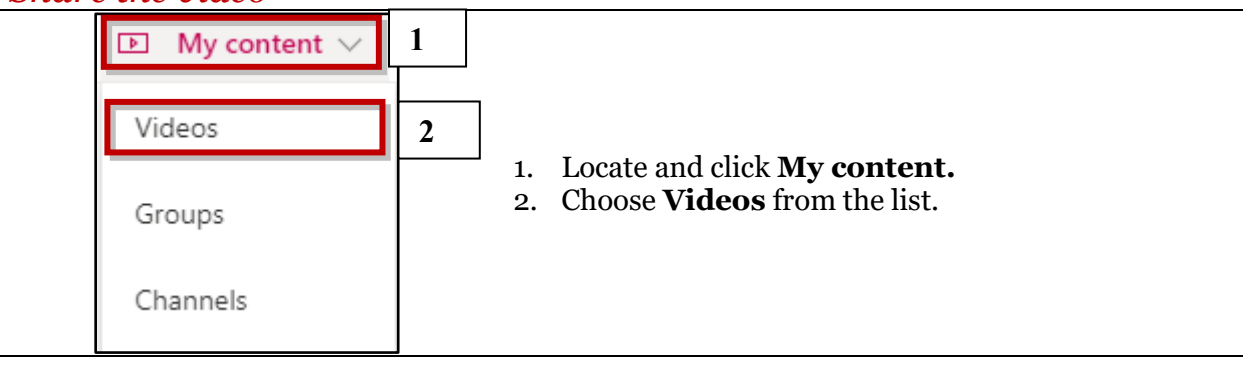

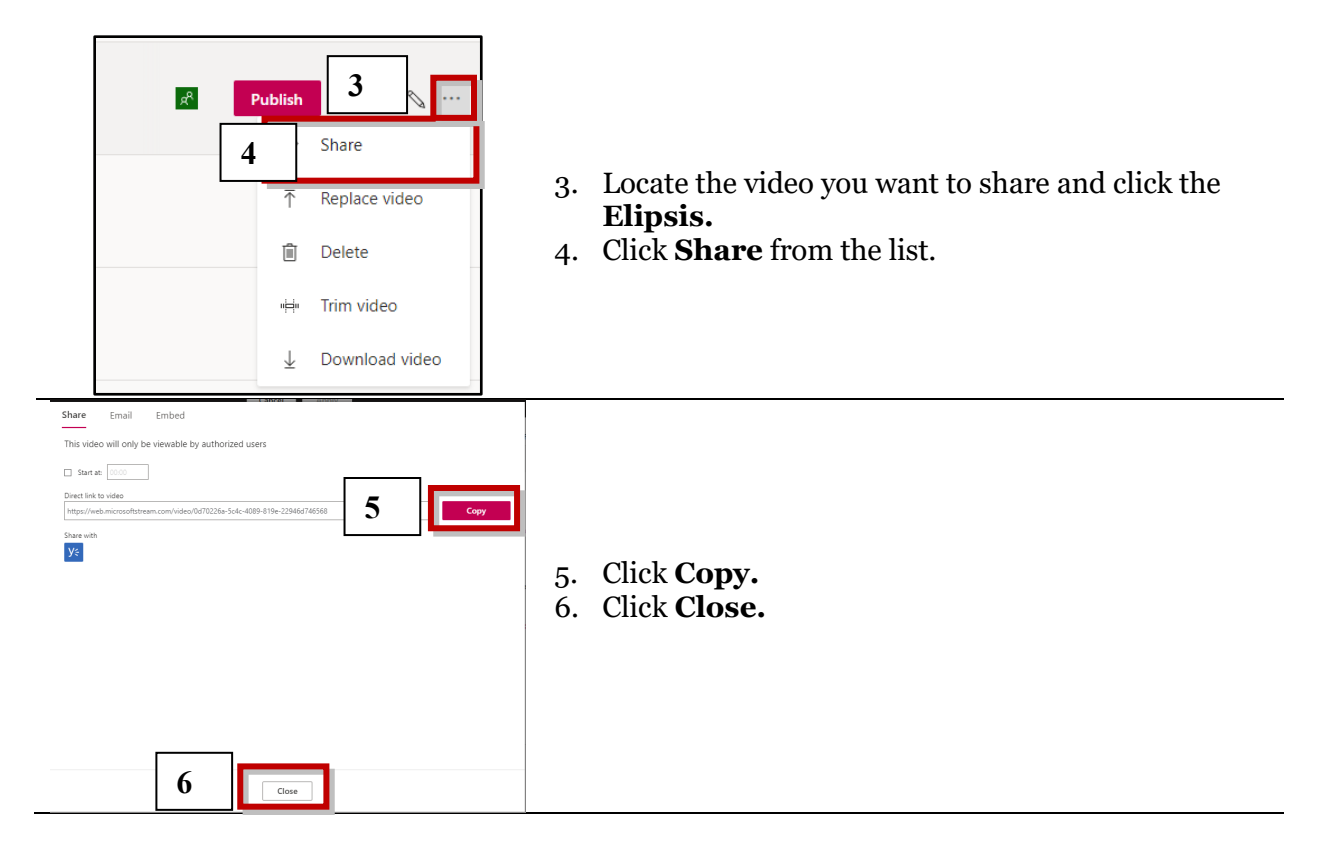

### *Post the shared link to Blackboard*

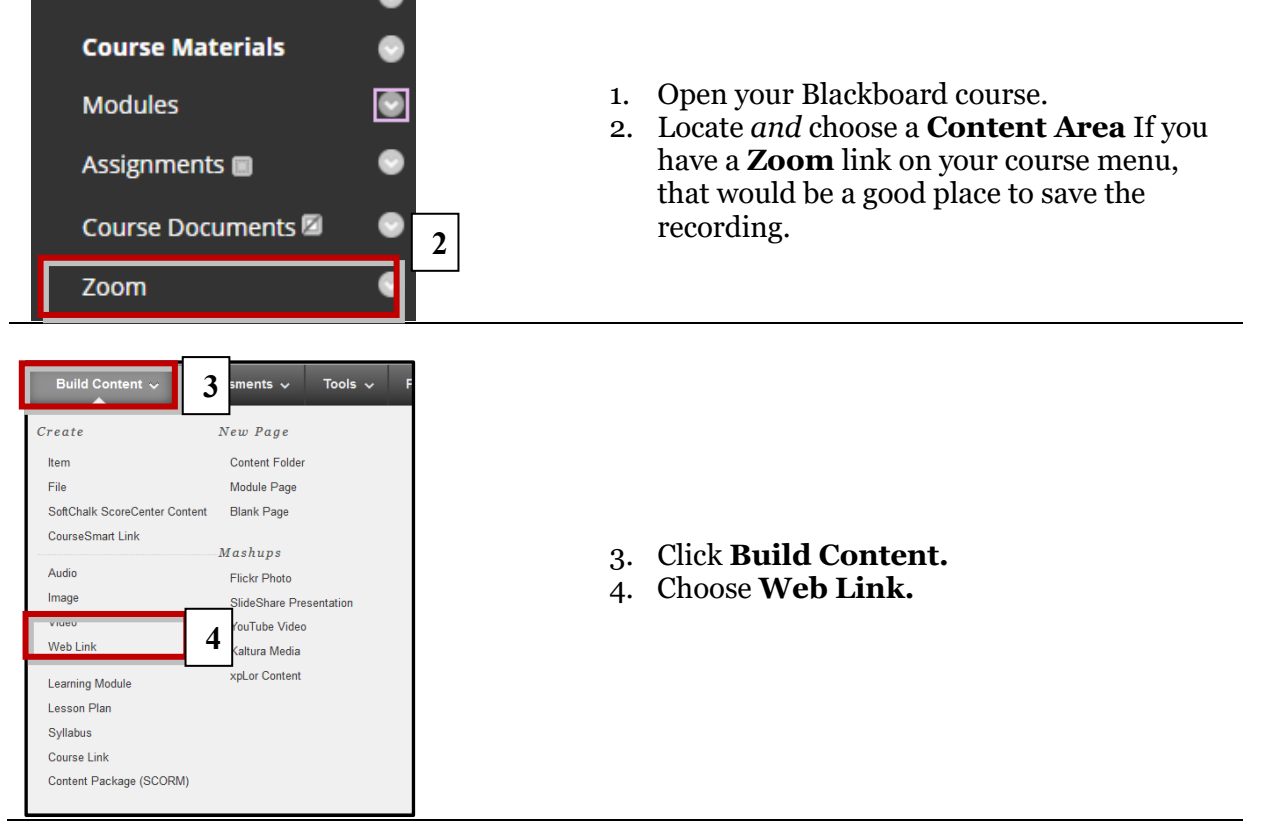

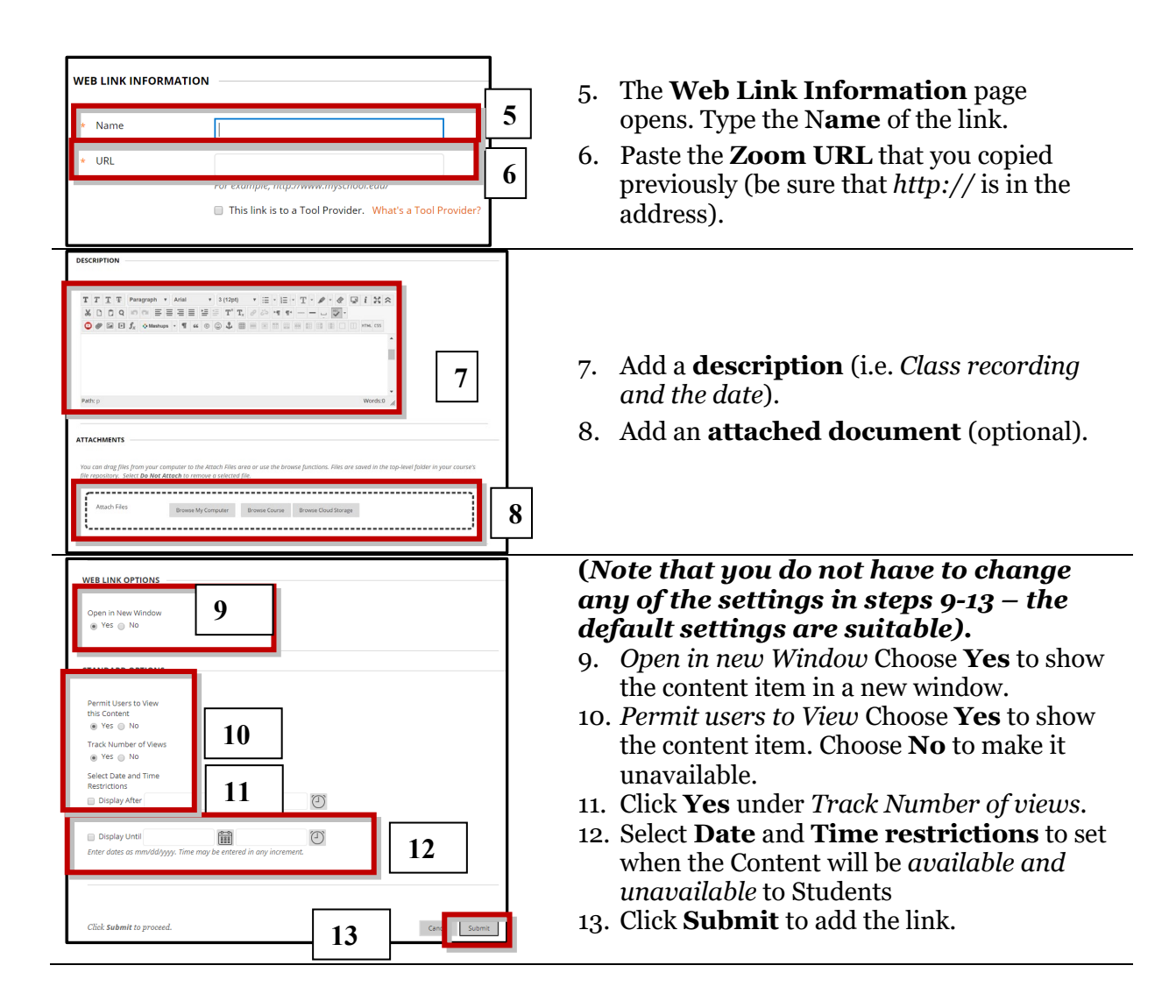